## F-1 iTerp Check-In Instructions

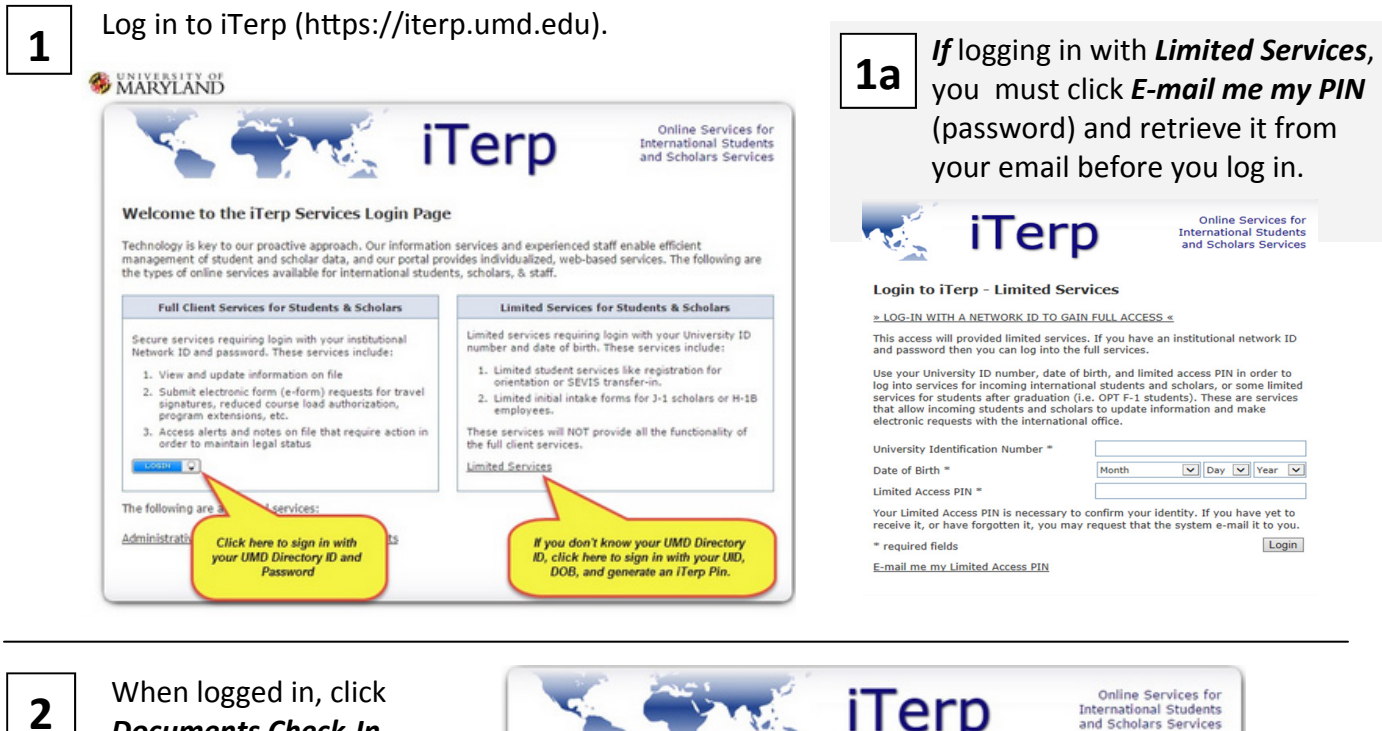

*Documents Check‐In* (under *New Student Check‐In*).

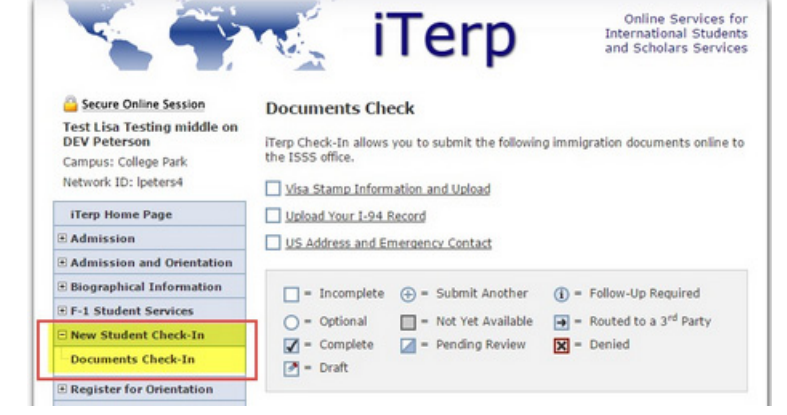

**3**

Select Visa Stamp Information. **3a. Upload** a PDF or JPG copy of your most recent visa. Complete the requested information. Click **Submit**.

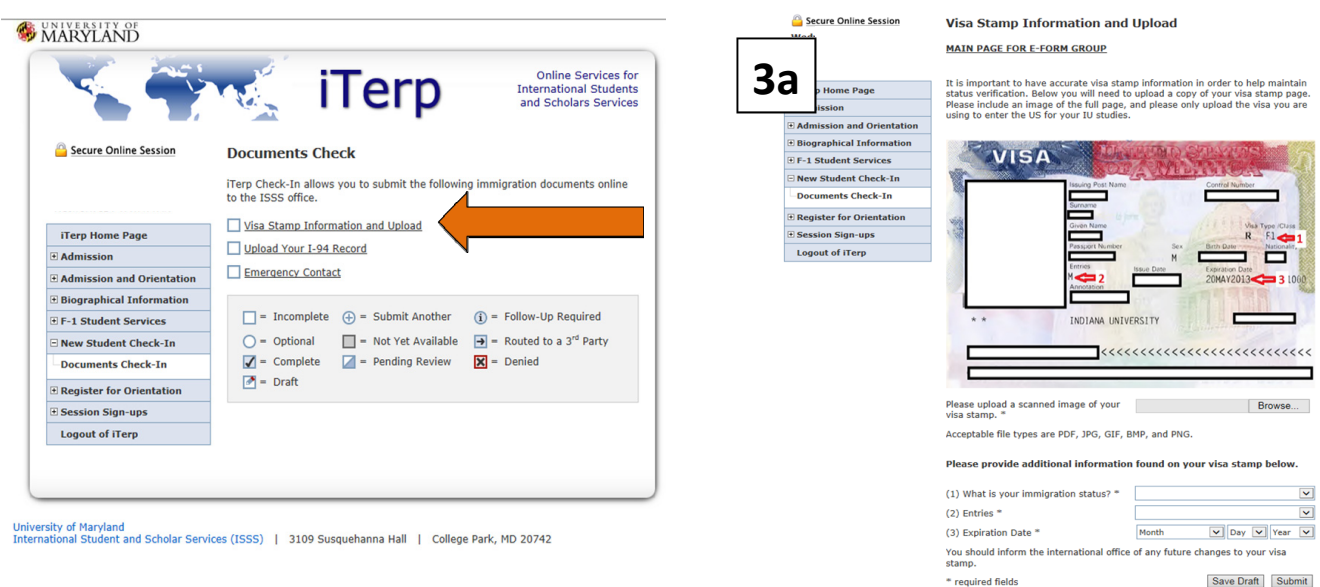

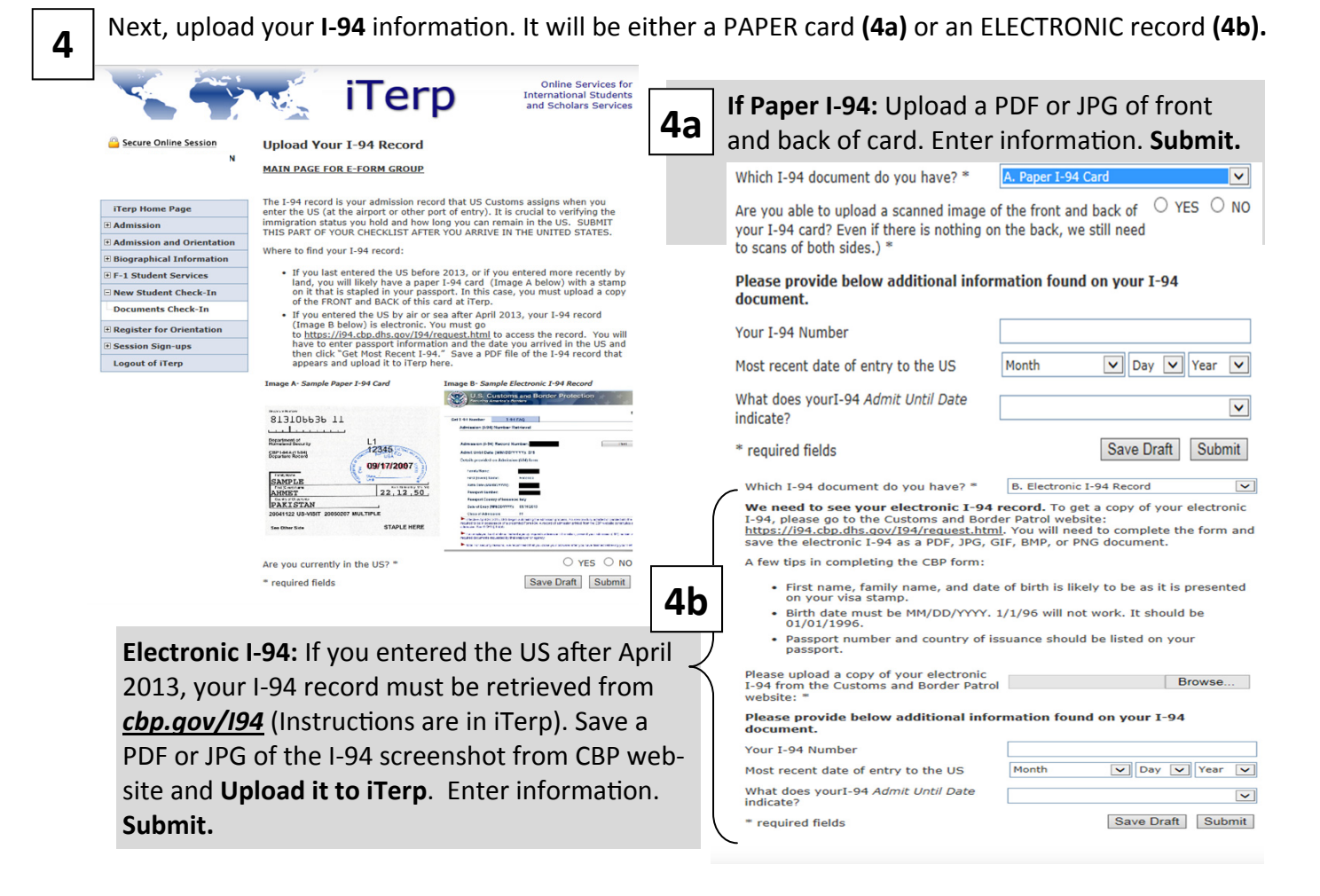

**5**

Last, add your local US address, phone number **(5a)** and emergency contact info **(5b).** *Submit***.**

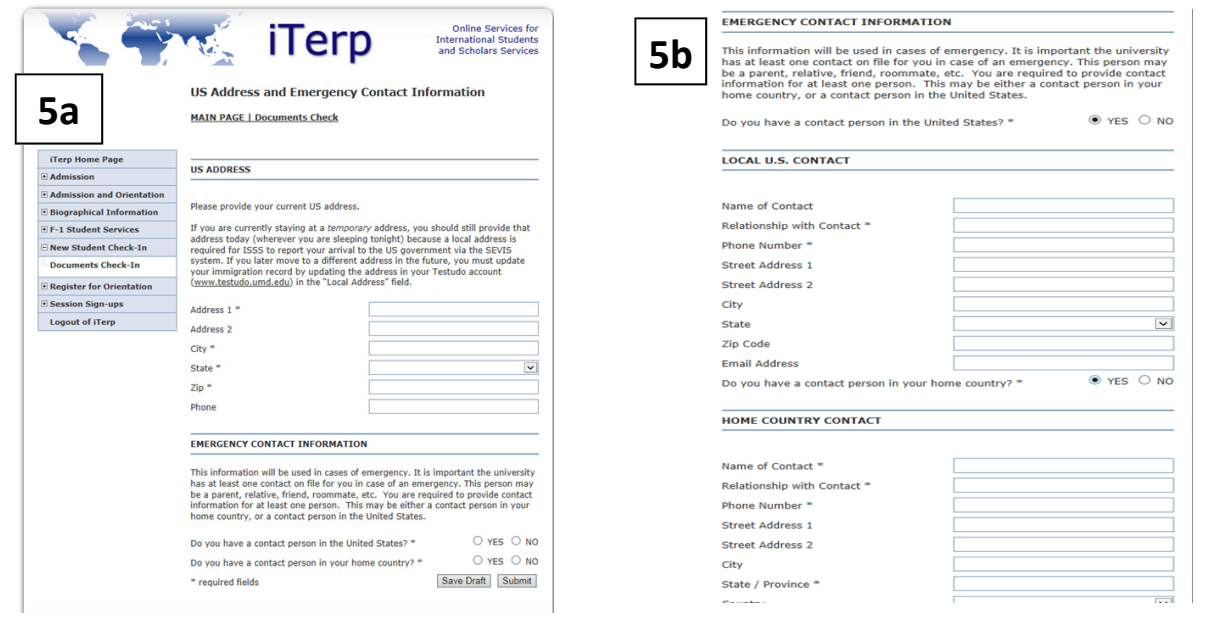

**6**

You should receive an **e-mail confirmation** when your documents are approved and your SEVIS record activated. Or, if there are any problems, an ISSS advisor will email you instructions on how to resolve the issue so your record can be activated. Welcome to the University of Maryland!